**Step 1:** Go to the IEA Website by visiting this link:<https://www.fau.edu/iea/far/>

**Step 2:** Under the "Archived Assignment & Activity Data" section, locate and click on the link that is labeled "HERE." This action will open the PowerBI Dashboard, granting you access to the data.

# **INSTITUTIONAL FFFFCTIVENESS AND ANALYSIS**

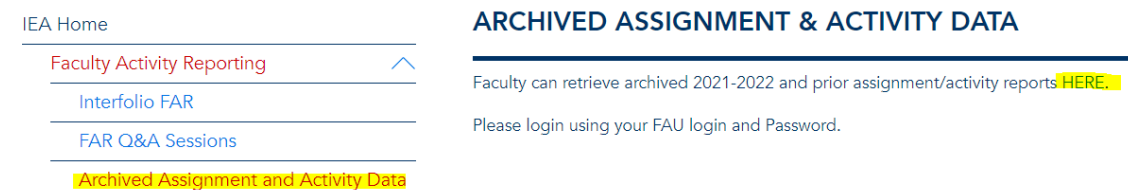

**Step 3:** If you are new to using PowerBI, log in using your FAU email and password. This will guide you through the FAU Single Sign-On process. Please be prepared to use Duo Mobile for authentication if necessary.

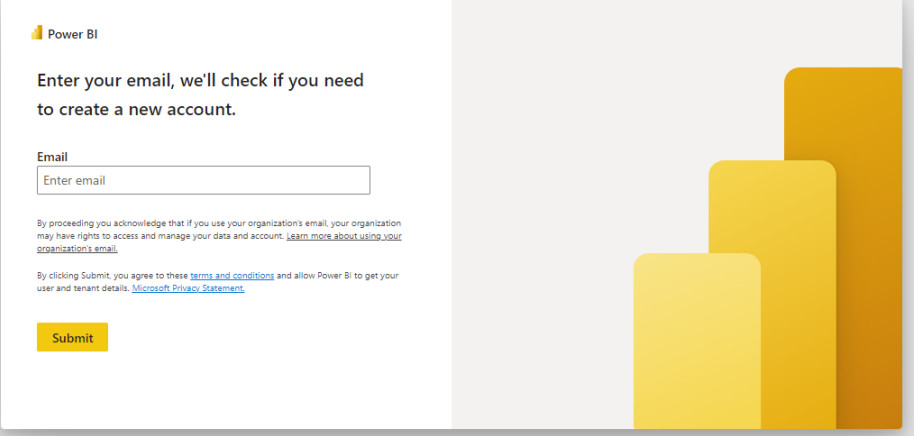

### LOGIN TO OFFICE 365 (OR OTHER MICROSOFT SERVICES)

# **SIGN IN WITH YOUR FAUNET ID**

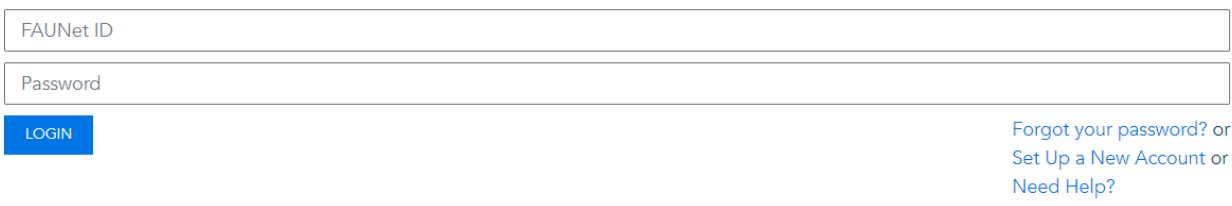

□ Don't Remember Login

You have requested access to Office 365 (or other Microsoft services) which requires FAU Net ID authentication. Type your user name and password.

**Step 4:** After a successful login and report access, the primary page will display your available annual assignments. These assignments span from the 2008 Academic Year to the 2021 Academic Year.

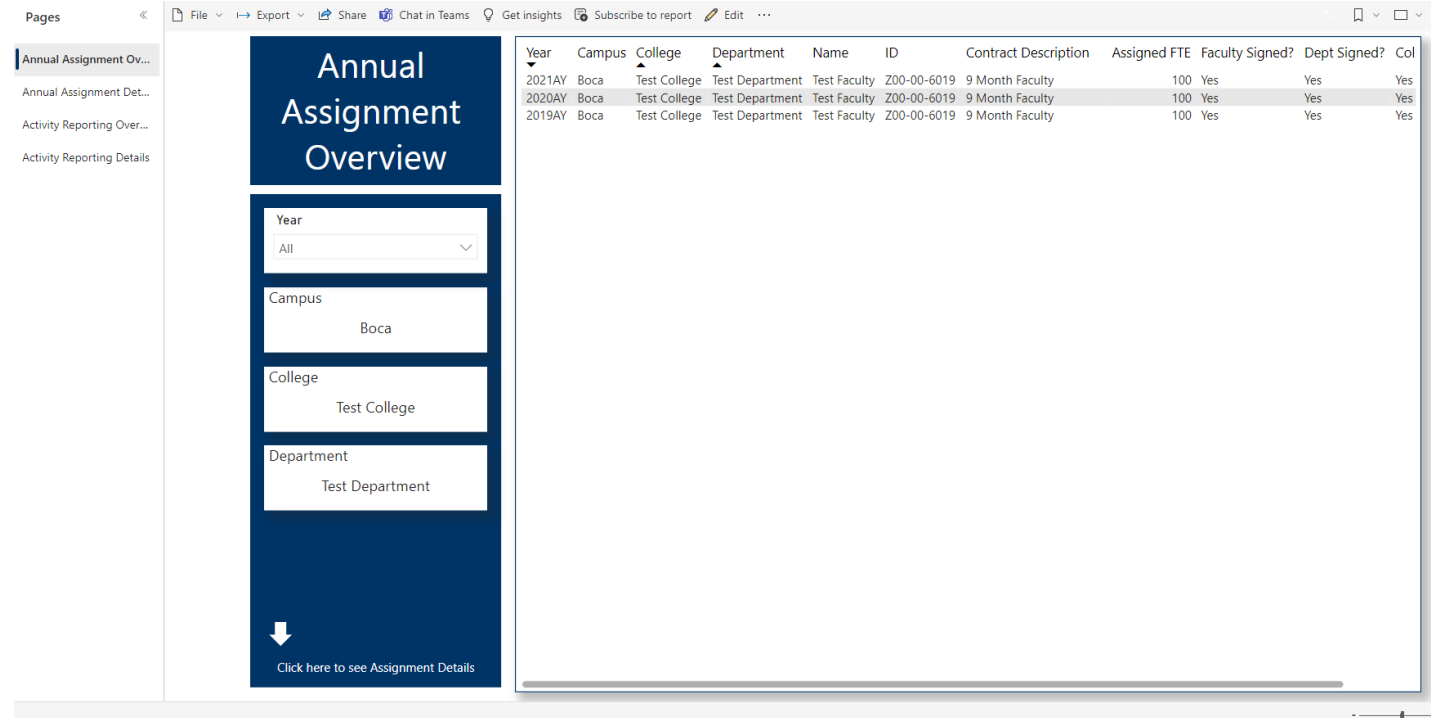

**Step 5:** Proceed to the second tab labeled "Annual Assignment Details." Here, you can review each individual assignment. To focus on a specific year, utilize the year drop-down menu and select the desired year. As you make the selection, the dashboard will update to display the information for the chosen year.

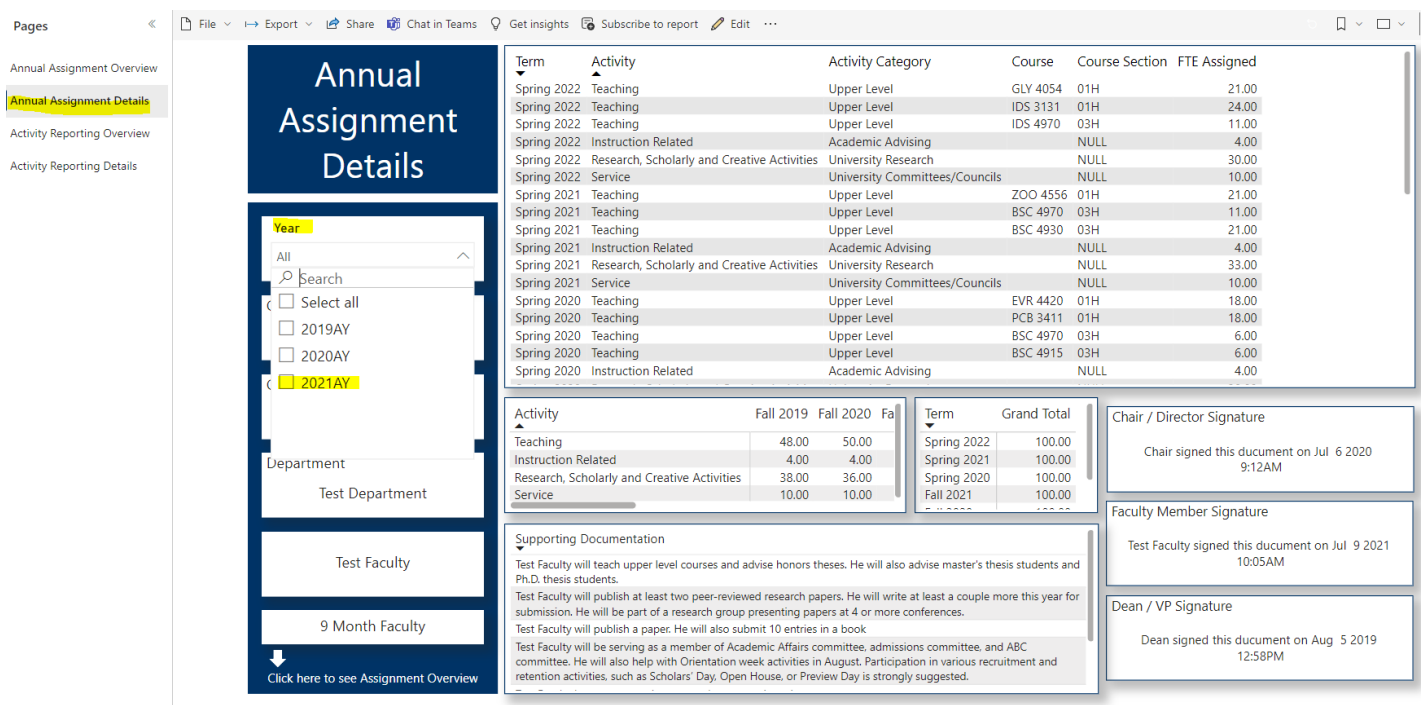

**Step 6:** To download to PDF – You can utilize the export feature within PowerBI, which is located in the top left corner of the PowerBI interface.

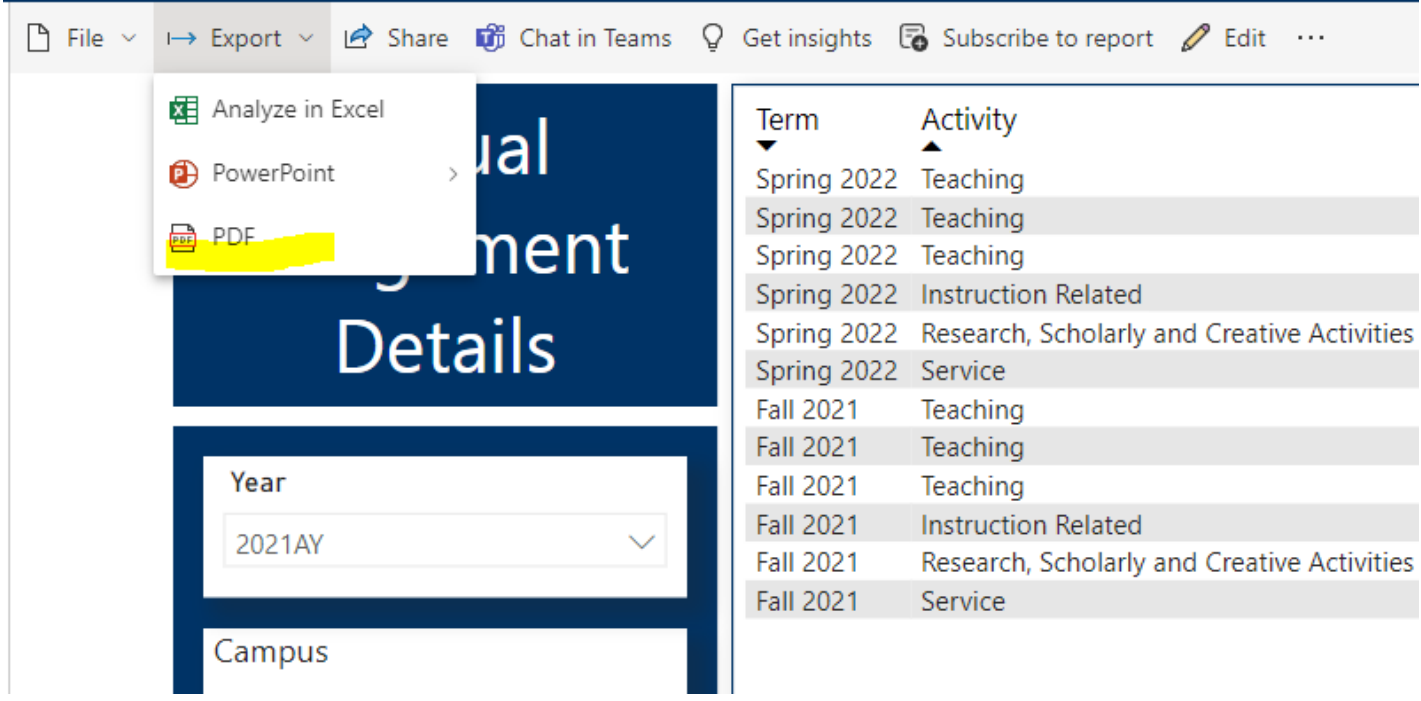

Upon clicking on "export," a drop-down menu will appear. From there, select "PDF." This action will prompt a pop-up window. We recommend clicking the checkbox labeled "only export current page." This is advised to prevent the download of all the pages in the report, as it's likely you only want the current page's content in the PDF.

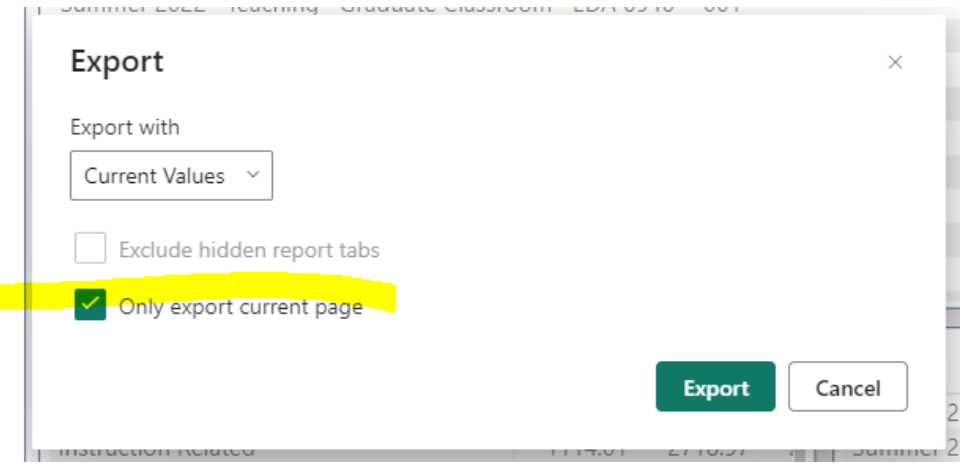

It's worth noting that PowerBI has certain limitations: you'll need to download each annual assignment one by one. Depending on the number of assignments you require, this process can become time-consuming. As a result, you'll end up with multiple PDF files.

#### **Additional Steps:**

For faculty members dealing with extensive supporting documentation or any data that isn't fully visible due to screen size limitations, there's a beneficial PowerBI feature called "Focus Mode." This tool essentially transforms the small box into a full-size view, enhancing readability. Once you've entered Focus Mode, you can then export that specific page as needed.

To activate the Focus Mode button, hover your cursor over the supporting document box. A small pop-up will emerge, and you'll notice the button highlighted in yellow, though it's relatively small. Click this button to transition into the enhanced view of the supporting documentation.

∣∟∽

∦≻∎©i≂

**Supporting Documentation** 

Once you've clicked on the Focus Mode button, your supporting documentation will appear in the format shown below. From this view, you can proceed by clicking on the "Export to PDF" option to continue. Be sure to click the checkbox labeled "only export current page" to prevent the download of all the pages in the report.

Back to repor

 $\sim$ 

**Supporting Documentation** 

- Test Faculty will publish at least two peer-reviewed research papers. He will write at least a couple more this year for submission. He will be part of a research group presenting papers at 4 or more conferences.
- Test Faculty will be serving as a member of Academic Affairs committee, admissions committee, and ABC committee. He will also help with Orientation week activities in August. Participation in various recruitment and retent
- such as Scholars' Day, Open House, or Preview Day is strongly suggested.
- All Test College students are advised by Test College faculty. Students meet one-on-one with their faculty to register for courses, keep track of graduation requirements, choose a concentration, and get general academic he semester.

Test Faculty will teach upper level courses and advise honors theses. He will also advise master's thesis students and Ph.D. thesis students

#### **Final Suggestions:**

1.Download the annual assignment, using the previously outlined steps.

2. If necessary, make use of the "Focus Mode" option to download the PDF for the supporting documentation.

Remember to utilize the "only export current page" option when exporting the supporting documentation.

3.Combine the two PDFs into one using Adobe or similar software -OR- you could leave them separate depending on what is needed.